**Brilliance** 272P4

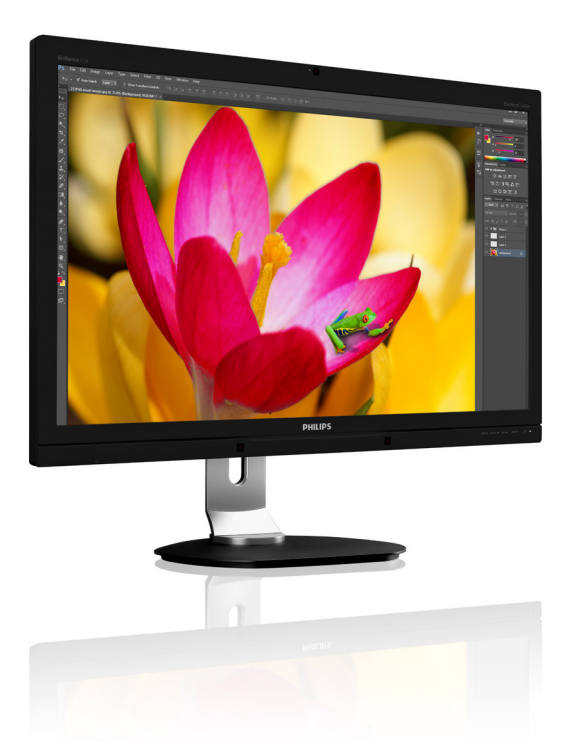

# <www.philips.com/welcome>

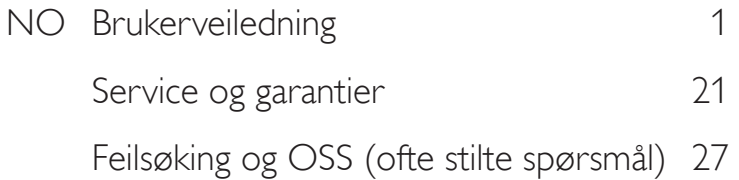

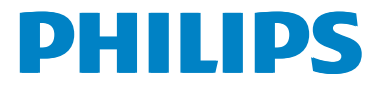

# Innhold

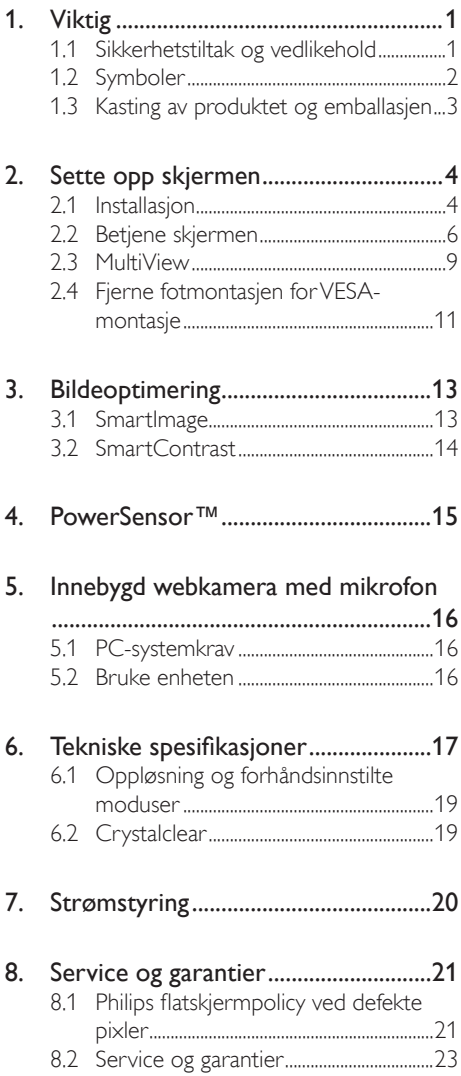

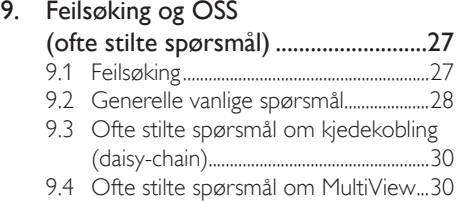

# <span id="page-2-1"></span><span id="page-2-0"></span>1. Viktig

Denne elektroniske brukerguiden er ment for alle som bruker Philips monitoren. Ta deg tid til å lese denne brukerveiledningen før du bruker skjermen. Den inneholder viktig informasjon og kommentarer om bruk av skjermen.

Philips-garantien gjelder under forutsetning av at produktet blir behandlet korrekt til tiltenkt bruk, i samsvar med bruksanvisningen og ved fremvisning av original faktura eller kvittering, som viser kjøpsdato, forhandlerens navn, modell og produksjonsnummeret av produktet.

# 1.1 Sikkerhetstiltak og vedlikehold

### **Advarsler**

Bruk av kontroller, innstillinger eller prosedyrer som ikke er spesifisert i denne dokumentasjonen kan føre til fare for støt og risiko for elektriske og/eller mekaniske skader.

Les og følg instruksjonene for oppkobling og bruk av dataskjermen:

### Drift:

- Unngå at skjermen utsettes for direkte sollys, kraftige lamper og alle andre varmekilder. Langvarig eksponering for sterkt lys og varme kan føre til fargeforandringer og skade på skjermen.
- Fjern eventuelle gjenstander som kan falle ned i ventilasjonsåpninger eller som kan hindre kjøling av skjermens elektronikk.
- Ikke blokker ventilasjonsåpningene i kabinettet.
- Ved plassering av skjermen må man påse at nettstøpslet og stikkontakten er lett tilgjengelige.
- Hvis du slår av skjermen ved å koble fra strømkabelen, må du vente i 6 sekunder før du kobler til strømkabelen for normal drift.
- Bruk kun en godkjent strømkabel levert av Philips. Hvis strømkabelen mangler må du

ta kontakt med ditt lokale serviceverksted. (Se Kundeinformasjonssenter)

- Ikke utsett skjermen for kraftig vibrasjon eller sterke støt mens den er i bruk.
- Ikke bank på eller slipp skjermen under drift eller transport.

### Vedlikehold

- For å unngå skade på skjermen, må du ikke trykke hardt på skjermpanelet. Når du flytter skjermen, må du løfte den etter rammen; ikke løft skjermen ved å plassere hender eller fingre på skjermpanelet.
- Koble fra skjermen hvis du ikke skal bruke den på lang tid.
- Koble fra skjermen hvis du må rengjøre den med en fuktig klut. Du kan tørke av skjermen med en tørr klut når strømmen er av. Bruk aldri organiske oppløsninger, som alkohol eller ammoniakkbaserte væsker, til å rengjøre skjermen.
- For å unngå støt eller at settet blir permanent skadet, må ikke skjermen utsettes for støv, regn, vann eller svært fuktige omgivelser.
- • Hvis skjermen din blir våt må du tørke av den med en tørr klut så raskt som mulig.
- Hvis fremmedlegemer eller væske kommer inn i skjermen må du slå av skjermen umiddelbart og trekke ut støpslet. Deretter fjerner du fremmedlegemet eller vannet og sender den til et serviceverksted.
- Ikke oppbevar eller bruk skjermen på steder som er utsatt for varme, direkte sollys eller ekstrem kulde.
- For at skjermen skal fungere best mulig og for at den skal vare så lenge som mulig, må du bruke den på et sted som oppfyller følgende krav til temperatur og fuktighet .
	- Temperatur: 0-40 °C 32-95 °F
	- • Fuktighet: 20-80 % relativ fuktighet

### <span id="page-3-0"></span>Viktig informasjon om innbrent bilde / spøkelsesbilde

- Aktiver alltid en bevegelig skjermsparer når du forlater skjermen. Aktiver alltid et program for periodevis skjermoppdatering hvis skjermen viser statisk innhold som ikke endres. Uavbrutt visning av stillbilder eller statiske bilder over lengre tid fører til "innbrent bilde", også kjent som "etterbilde" eller "spøkelsesbilde", på skjermen.
- • "Innbrent bilde", "etterbilde" eller "spøkelsesbilde" er et velkjent fenomen i skjermteknologi. I de fleste tilfeller vil det "innbrente bildet" eller "etterbildet" eller "spøkelsesbildet" forsvinne gradvis over tid etter at strømmen har blitt slått av.

# **Advarsel**

Dersom det ikke brukes en skjermsparer eller applikasjon som jevnlig oppdaterer skjermen, kan det føre til alvorlig skade i form av "innbrent bilde", "etterbilde" eller "spøkelsesbilde" som ikke forsvinner og ikke kan repareres. Skaden som nevnes over, dekkes ikke av garantien din.

### Service

- Kabinettdekslet må kun åpnes av kvalifisert servicepersonell.
- Kontakt ditt lokale servicesenter hvis du har behov for dokumentasjon og reparasjoner. (Vennligst se på kapittelet om "Forbrukerinformasjonssenter")
- For transportinformasjon vennligst se kapittelet "Tekniske spesifikasjoner".
- La ikke skjermen stå i en bil eller et bagasjerom som er utsatt for direkte sollys.

# **⊖** Note

Kontakt en servicetekniker hvis skjermen ikke fungerer som den skal, eller hvis du er usikker på hva du skal gjøre når driftsinstruksene som er gitt i denne håndboken er fulgt.

# 1.2 Symboler

Følgende avsnitt beskriver symbolene som er brukt i dette dokumentet.

### Merknad, Forsiktig og Advarsel

Gjennom denne bruksanvisningen kan tekstblokker være merket med et symbol samt være satt i halvfet eller kursiv skrift. Disse tekstblokkene inneholder merknader, informasjon og advarsler. De brukes på følgende måte:

# **A** Note

Dette symbolet angir viktig informasjon og tips som gjør at du får mer nytte av datasystemet ditt.

# **A** Forsiktig

Dette symbolet angir informasjon som forteller deg hvordan du kan unngå mulig skade på maskinvaren eller tap av data.

# <sup>1</sup> Advarsel

Dette symbolet angir hvordan du kan unngå problemer som kan forårsake personskade.

Noen advarsler kan også være satt i andre formater og ikke være fulgt av et symbol. Disse advarslene er oppgitt fordi lover eller forskrifter pålegger oss å ha det med.

# <span id="page-4-0"></span>1.3 Kasting av produktet og emballasjen

Håndtering av elektrisk og elektronisk avfall – WEEE

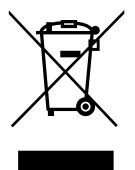

This marking on the product or on its packaging illustrates that, under European Directive 2012/19/EU governing used electrical and electronic appliances, this product may not be disposed of with normal household waste. You are responsible for disposal of this equipment through a designated waste electrical and electronic equipment collection. To determine the locations for dropping off such waste electrical and electronic, contact your local government office, the waste disposal organization that serves your household or the store at which you purchased the product.

Your new monitor contains materials that can be recycled and reused. Specialized companies can recycle your product to increase the amount of reusable materials and to minimize the amount to be disposed of.

All redundant packing material has been omitted. We have done our utmost to make the packaging easily separable into mono materials.

Please find out about the local regulations on how to dispose of your old monitor and packing from your sales representative.

### Taking back/Recycling Information for **Customers**

Philips establishes technically and economically viable objectives to optimize the environmental performance of the organization's product, service and activities.

From the planning, design and production stages, Philips emphasizes the important of making products that can easily be recycled. At Philips, end-of-life management primarily entails participation in national take-back initiatives and recycling programs whenever possible, preferably in cooperation with competitors, which recycle all materials (products and related packaging material) in accordance with all Environmental Laws and taking back program with the contractor company.

Your display is manufactured with high quality materials and components which can be recycled and reused.

To learn more about our recycling program please visit:

[http://www.philips.com/a-w/about/sustainability.](http://www.philips.com/a-w/about/sustainability.html) [html](http://www.philips.com/a-w/about/sustainability.html)

# <span id="page-5-0"></span>2. Sette opp skjermen

# 2.1 Installasjon

### Innholdet i pakken

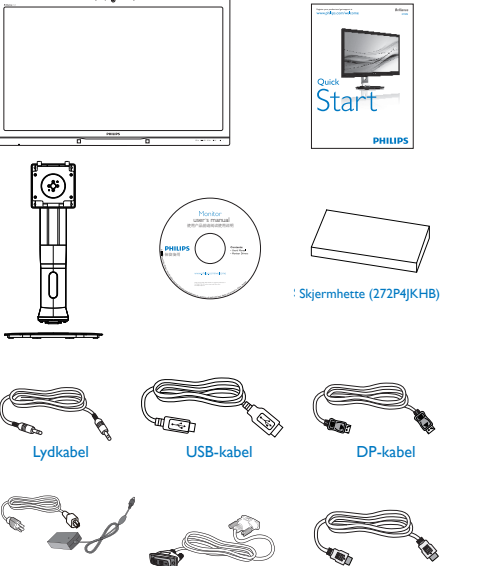

#### Dual-link DVI cable AC/DC Adapter HDMI cable Dual-link DVI-kabel AC-/DC-adapter

HDMI-kabel

# **O** Merk

Bruk kun AC-/DC-adaptermodellen: Philips ADPC20120, TPV120-REBN2.

### **2** Installer stativet

1. Plasser skjermen med skjermpanelet ned på en jevn overflate.Vær oppmerksom så skjermen ikke blir ripet eller skadet.

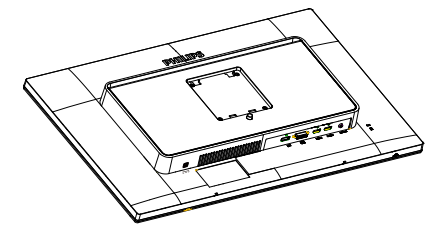

- 2. Hold stativet med begge hender.
	- (1) Fest stativet forsiktig i VESAmontasjeområdet til låsehaken låses til stativet.
	- (2) Fest foten forsiktig til stativet.
	- (3) Bruk fingrene til å stramme skruen på bunnen av sokkelen, og fest sokkelen stramt til stativet.

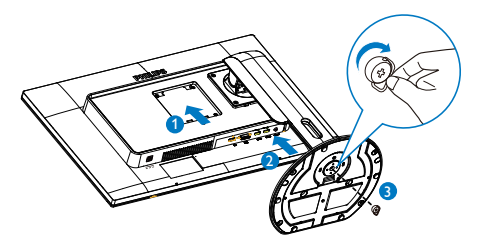

- **3** Installer skjermhetten (for utvalgt modell)
- 1. Ta ut delene til skjermhetten fra den flate esken.

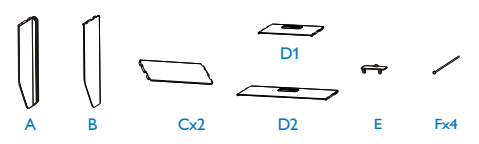

### 2. Sette opp skjermen

2. Sett sammen de to delene med ett feste.

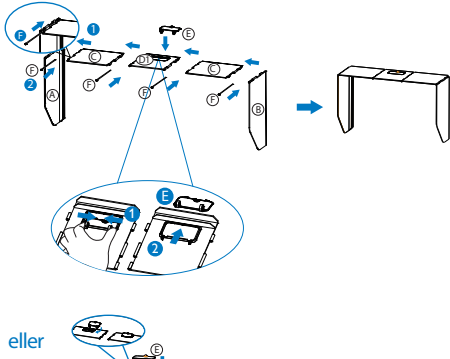

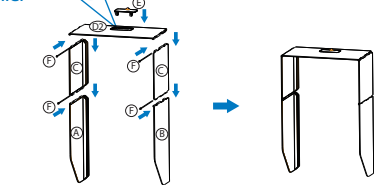

3. Skyv skjermhetten nedover fra toppen av skjermen.

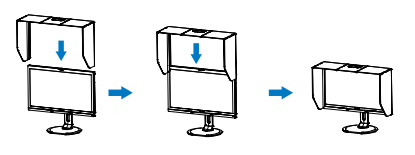

eller

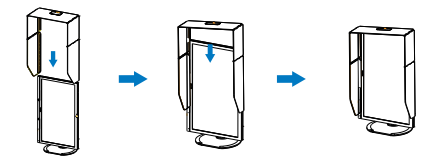

8 Koble til datamaskinen

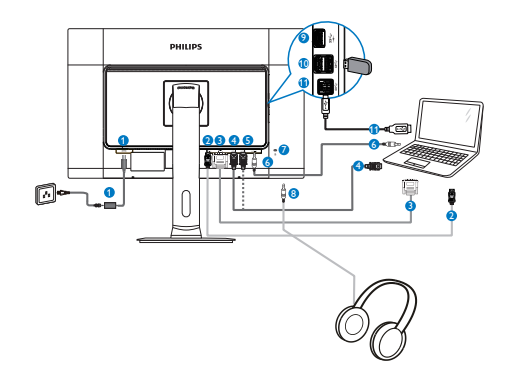

- **1** Likestrøminngang <sup>2</sup> DisplayPort-inngang
- <sup>3</sup> DVI-inngang
- <sup>4</sup> HDMI1-inngang
- **6** HDMI2-inngang
- **6** Lydinngang
- <sup>7</sup> Kensington anti-tyverilås
- 8 Hodetelefonkontakt
- **9** USB hurtiglader
- **10** USB innkommende
- <sup>1</sup> Oppstrøms-USB

# <span id="page-7-0"></span>2.2 Betjene skjermen

### Beskrivelse av kontrollknappene

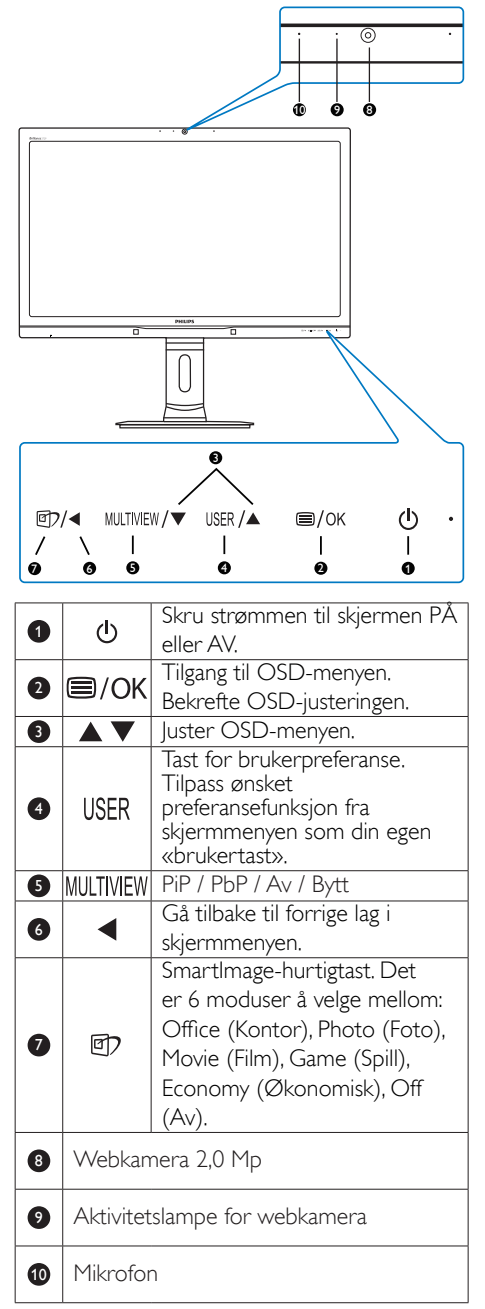

# 2 Tilpass din egen USER key «brukertast»

Bruk denne hurtigtasten til å sette opp favorittfunksjonen din.

1. Trykk på  $\blacksquare$ -knappen på frontrammen for å gå inn i skjermmenyen.

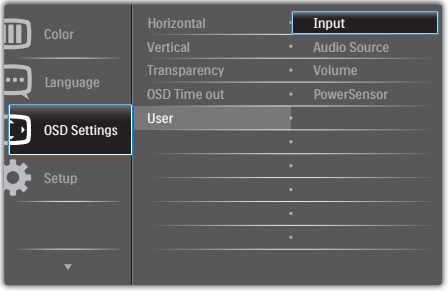

- 2. Trykk på ▲- eller ▼-knappen for å velge [OSD Settings] (Skjermmenyinnstillinger) i hovedmenyen, trykk deretter på OK-knappen.
- 3. Trykk på ▲- eller ▼-knappen for å velge [User] (Bruker), trykk deretter på OK -knappen.
- 4. Trykk på ▲- eller ▼-knappen for å velge ønsket funksjon: [Input] (Innmating), [Audio Source] (Lydkilde), [Volume] (Lydstyrke) eller [PowerSensor].
- 5. Trykk på  $OK$ -knappen for å bekrefte valget.

Du kan nå trykke på USER-hurtigtasten direkte på frontrammen. Dermed vises bare den forhåndsvalgte funksjonen, slik at du får rask tilgang.

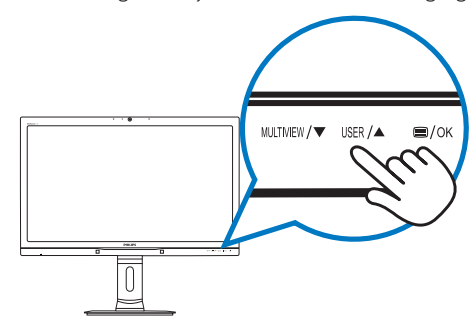

Hvis du for eksempel valgte [Audio Source] (Lydkilde) som hurtigtast, trykk på -knappen på frontrammen for å vise [Audio Source] (Lydkilde)-menyen.

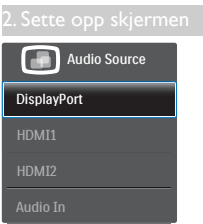

### Lydavspilling uavhengig av videoinngang

Philips-skjermen kan spille av lydkilden uavhengig av videoinngangen.

Du kan for eksempel lytte til MP3-spilleren som er koblet til [Audio In] (Lyd inn)-kontakten på denne monitoren samtidig som du ser på video via [HDMI1], [HDMI2] eller [DisplayPort].

1. Trykk på  $\blacksquare$ -knappen på frontrammen for å gå inn i skjermmenyen.

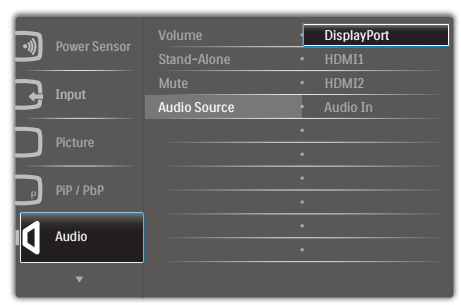

- 2. Trykk på ▲- eller ▼-knappen for å velge [Audio] (Lyd) i hovedmenyen, trykk deretter på OK-knappen.
- 3. Trykk på ▲- eller ▼-knappen for å velge [Audio Source] (Lydkilde), trykk deretter på **OK**-knappen.
- 4. Trykk på ▲- eller ▼-knappen for å velge ønsket lydkilde: [DisplayPort], [HDMI1], [HDMI2] eller [Audio In] (Lyd inn).
- 5. Trykk på OK-knappen for å bekrefte valget.

### **←** Note

- Neste gang du slår på denne skjermen, bruker den som standard den sist valgte lydkilden.
- Hvis du ønsker å endre dette, må du gå gjennom trinnene igjen for å velge en ny foretrukket lydkilde som standard.

### Beskrivelse av skjermmenyen

## Hva er On-Screen Display (OSD)?

Skjermmenyen finnes i alle skjermer fra Philips. Her kan man justere skjermytelsen eller velge skjermfunksjoner direkte fra et skjermbasert instruksjonsvindu. Et brukervennlig skjermgrensesnitt vises som nedenfor:

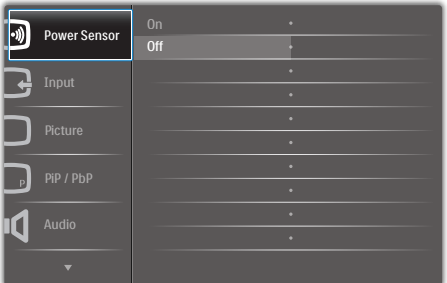

### Grunnleggende og enkel instruksjon om kontrolltastene

I skjermmenyen vist ovenfor, kan du trykke på ▲▼ -knappene på frontrammen for å flytte markøren. Trykk på  $\overline{OK}$ -knappen for å bekrefte valget eller endringen.

#### OSD-menyen

Nedenfor finner du en oversikt over strukturen i skjermmenyen. Denne kan du bruke som referanse når du foretar de forskjellige justeringene.

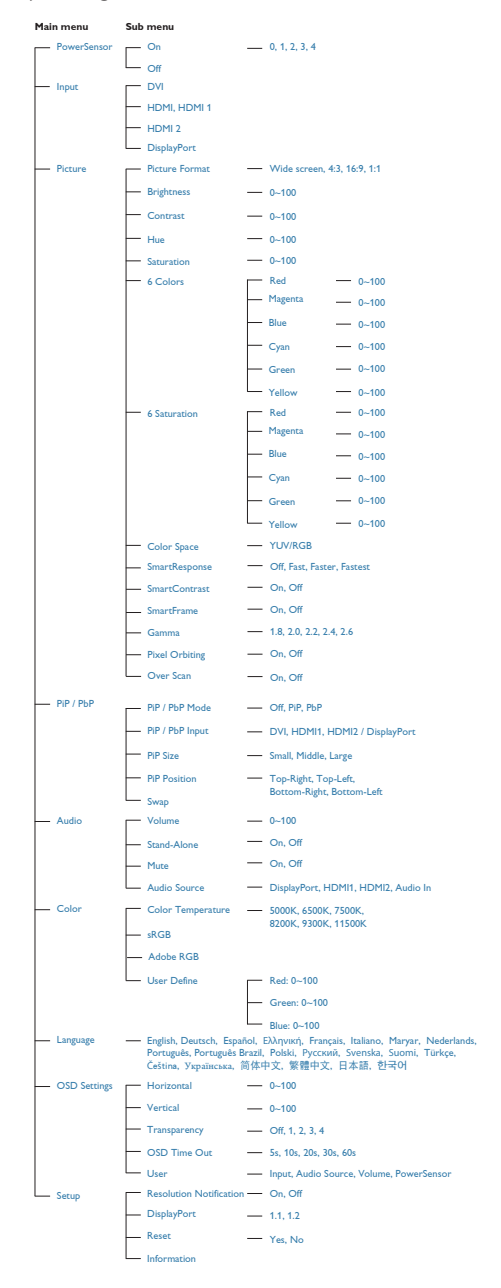

### Anmerkning om oppløsning

Monitoren fungerer best med opprinnelig oppløsning, 2560 × 1440 @ 60 Hz. Når monitoren er påkoblet med en annen oppløsning, vil følgende advarsel vises på skjermen. Use  $2560 \times 1440$  @ 60 Hz for best results (Bruk 2560  $\times$  1440 @ 60 Hz for best resultat).

Visning av advarsel for opprinnelig skjermoppløsning kan slås av fra Oppsett i OSD (On Screen Display)-menyen.

### **6** Fysisk funksjon

#### **Helning**

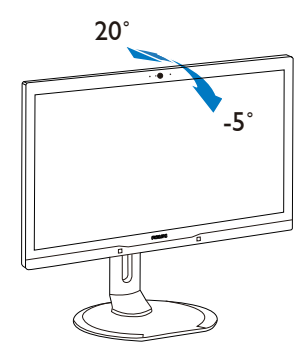

Sving

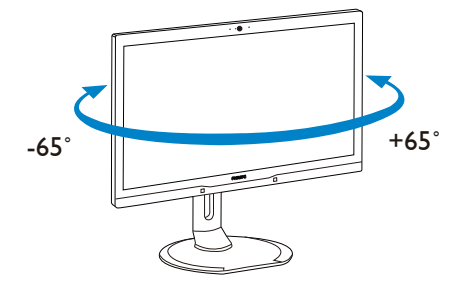

#### <span id="page-10-0"></span>Høydejustering

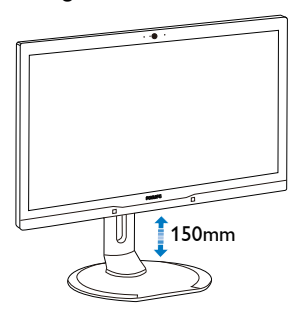

Pivot

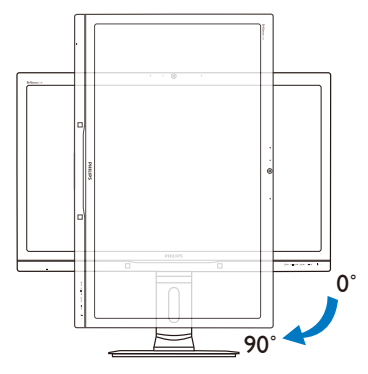

# 2.3 MultiView

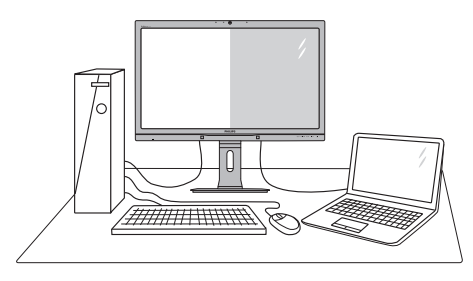

### Hva er det?

MultiView aktiver aktiv dobbel tilkobling og visning slik at du kan arbeide med flere enheter som datamaskin og nettbrett side-ved-side samtidig, og dermed utføre flere kompliserte oppgaver i en fei.

### 2 Hvorfor trenger jeg det?

Philips MultiView-skjermen med ekstra høy oppløsning gjør at du kan oppleve en ny verden med ubesværet kontakt på kontoret eller i hjemmet. Med denne skjermen kan du glede deg over flere kilder på én og samme flate. For eksempel: Kanskje du vil holde et øye med en direkte nyhetssending med lyd i et lite vindu samtidig som du arbeider med den siste bloggen din, eller kanskje du vil redigere en Excel-fil på ultraboken samtidig med at du er logget på firmaets sikre intranett for å få tilgang til filer på en bordmaskin.

### **3** Hvordan aktivere MultiView med en hurtigtast?

1. Trykk på MULTIVIEW-hurtigtasten direkte på frontrammen.

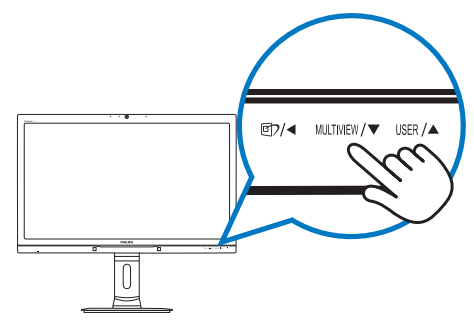

2. Valgmenyen for MultiView vises. Trykk på ▲- eller ▼-knappen for å velge.

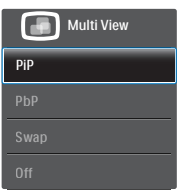

3. Trykk på  $OK$ -knappen for å bekrefte valget og avslutte automatisk.

### **4 Hyordan aktivere MultiView med** skjermmenyen?

Ved siden av å trykke på MULTIVIEW-hurtigtasten direkte på frontrammen, kan du også velge MultiView-funksjonen i skjermmenyen.

1. Trykk på  $\blacksquare$ -knappen på frontrammen for å gå inn i skjermmenyen.

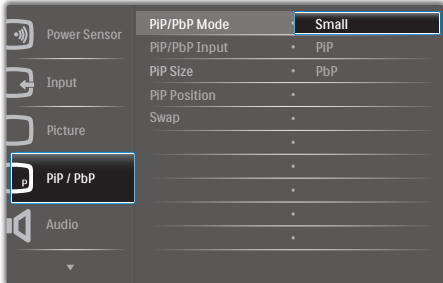

- 2. Trykk på ▲- eller ▼-knappen for å velge [PiP / PbP] i hovedmenyen, trykk deretter på **OK**-knappen.
- 3. Trykk på ▲- eller ▼-knappen for å velge [PiP / PbP Mode] (PiP/PbP-modus), trykk deretter på OK-knappen.
- 4. Trykk på ▲- eller ▼-knappen for å velge [PiP] eller [PbP].
- 5. Du kan nå gå bakover for å stille inn [PiP / PbP Input] (PiP/PbP-inngang), [PiP Size] (PiP-størrelse), [PiP Position] (PiPposisjon) eller [Swap] (Bytt).
- 6. Trykk på  $OK$ -knappen for å bekrefte valget.

### **5** MultiView i skjermmenyen

PiP / PbP Mode (PiP/PbP-modus): MultiView har to ulike moduser: [PiP] og [PbP].

[PiP]: Bilde i bilde

Åpne et undervindu fra en Apne et undervindu tra en annen signalkilde.<br>annen signalkilde.

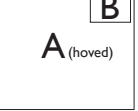

Når sekundærkilden ikke<br>gjenkjennes:

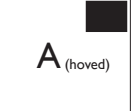

### [PbP]: Bilde ved bilde

Åpne et undervindu side ved side med en annen signalkilde.  $\begin{vmatrix} A_{\text{(hoved)}} & B \end{vmatrix}$ 

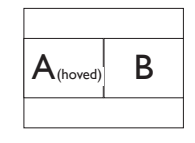

Når sekundærkilden ikke gjenkjennes:

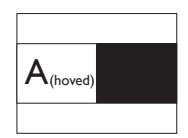

### **A** Merk

Den svarte stripen viser toppen og bunnen av skjermen for å stille inn riktig sideforhold i PbP modus.

PiP / PbP Input (PiP/PbP-inngang): Det er fire forskjellige videoinnganger å velge mellom som den sekundære skjermkilden: [DVI], [HDMI 1], [HDMI 2] og [DisplayPort].

Se tabellen nedenfor når det gjelder kompatibilitet mellom hoved/sekundær-signalkilden.

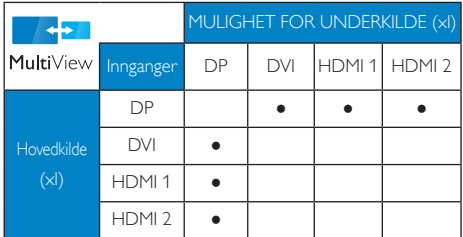

<span id="page-12-0"></span>PiP Size (PiP-størrelse): Når PiP er aktivert, kan du velge mellom tre størrelser for undervinduet: [Small] (Lite), [Middle] (Middels), [Large] (Stort).

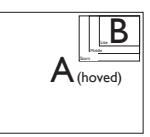

PiP Position (PiP-posisjon): Når PiP er aktivert, kan du velge mellom fire posisjoner for undervinduet.

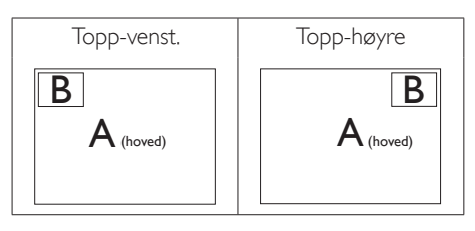

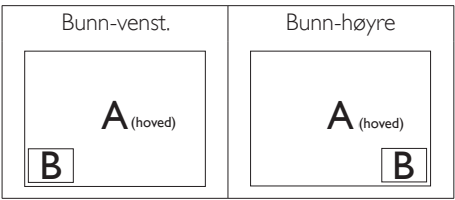

Swap (Bytt): Kilden for hovedvinduet og det sekundære vinduet byttes på skjermen. Bytt A- og B-kilden i [PiP]-modus:

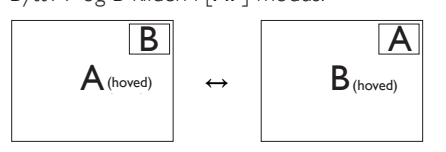

Bytt A- og B-kilden i [PbP]-modus:

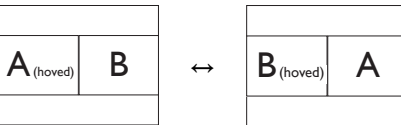

Off (Av): Stopp MultiView-funksjonen.

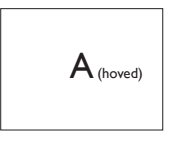

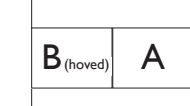

### **A** Merk

Når du bruker Swap-funksjonen, bytter både videoen og den tilhørende lydkilden samtidig. (Se side «Lydavspilling uavhengig av videoinngang» når det gjelder detaljer.)

# 2.4 Fjerne fotmontasjen for VESAmontasje

Før du starter demontering av stativet, følg instruksene under for å unngå enhver skade på skjermen eller personskade.

1. Utvid skjermsokkelen så langt som mulig.

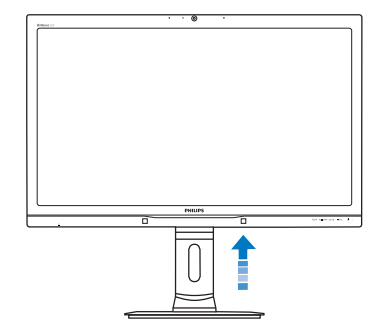

2. Plasser skjermen med skjermpanelet ned på en jevn overflate.Vær oppmerksom så skjermen ikke blir ripet eller skadet. Løft deretter skjermstativet.

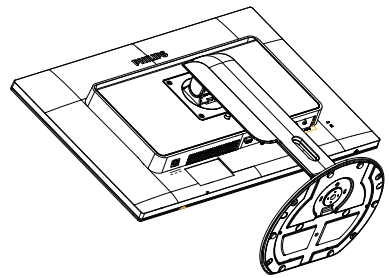

2. Sette opp skjermen

3. Vipp sokkelen samtidig med at utløserknappen trykkes, og skyv den ut.

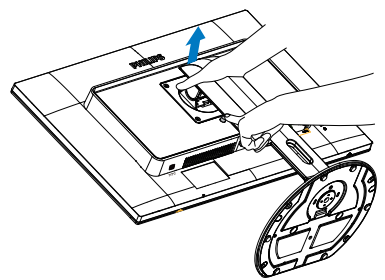

# **G** Note

Denne skjermen kan brukes med en 100mm x 100mm VESA-kompatibel monteringsenhet.

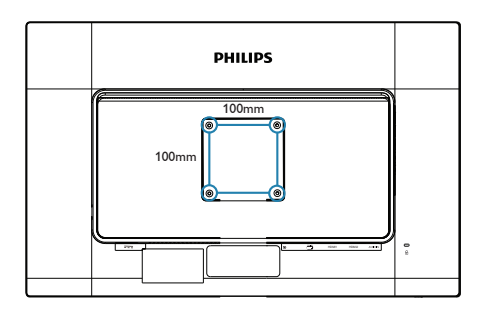

# <span id="page-14-0"></span>3. Bildeoptimering

# 3.1 SmartImage

### Hva er det?

SmartImage gir deg forhåndsinnstillinger som optimerer visningen av ulike typer innhold, og dynamisk justering av lysstyrke, kontrast, farge og skarphet i sanntid. Uansett om du arbeider med tekstprogrammer, viser bilder eller ser på video, gir Philips SmartImage flott optimert skjermytelse.

### 2 Hvorfor trenger jeg det?

Du vil ha en skjerm som gir den beste visningen av alt favorittinnholdet ditt. SmartImageprogramvaren justerer automatisk lysstyrke, kontrast, farge og skarphet i sanntid for å gi deg en bedre seeropplevelse med skjermen.

### **B** Hvordan virker det?

SmartImage er en eksklusiv og nyskapende teknologi fra Philips som analyserer innholdet som vises på skjermen. Basert på et scenario som du velger, gir SmartImage en dynamisk forbedring av kontrast, fargenes metningsgrad og bildeskarphet slik at du får den beste skjermytelsen - alt i sanntid ved å trykke på en enkelt knapp.

### 4 Hvordan aktiverer jeg SmartImage?

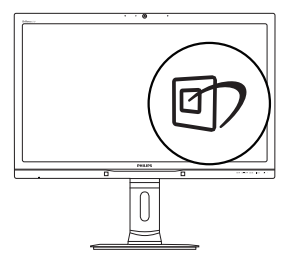

- 1. Trykk på *可* for å åpne SmartImageskjermmenyen.
- 2. Fortsett å trykke på ▲▼ for å bytte mellom Office (Kontor), Photo (Fotografi), Movie (Film), Game (Spill), Economy (Økonomi) og Off (Av).

3. SmartImage-menyen står på skjermen i 5 sekunder, eller du kan trykke på  $OK$ -knappen for å bekrefte.

Du kan velge mellom seks innstillinger: Office (Kontor), Photo (Foto), Movie (Film), Game (Spill), Economy (Økonomisk) og Off (Av).

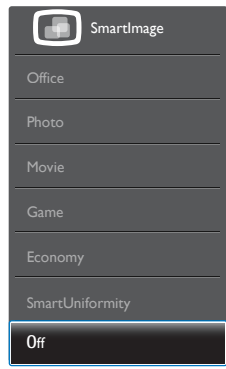

- Office (Kontor): Gir bedre tekstkvalitet og demper lysstyrken slik at lesbarheten blir bedre og øynene anstrenges mindre. Denne modusen gir mye større lesbarhet og produktivitet når du arbeider med regneark, PDF-filer, skannede artikler eller andre generelle kontorprogrammer.
- Photo (Fotografi): Denne innstillingen kombinerer fargemetning, dynamisk kontrast og større skarphet for å vise fotografier og andre bilder med enestående klarhet og livaktige farger – helt uten artefakter og blasse farger.
- Movie (Film): Større lystetthet, dypere fargemetning, dynamisk kontrast og krystallklar skarphet gjør at alle detaljer i mørke områder av bildet vises, samtidig som fargene ikke blir utvasket i de lysere delene av skjermen. Slik blir videobildet dynamisk og naturlig.
- Game (Spill): Denne innstillingen gir den beste spillopplevelsen gjennom å aktivere overdrivekretsen for å gi bedre responstid, gjøre kantene på bevegelige gjenstander mindre uklare og gi bedre kontrast i mørke og lyse bilder.

<span id="page-15-0"></span>

- Economy (Økonomisk): I denne innstillingen justeres lysstyrke, kontrast og baklys slik at Office-programvare som brukes i hverdagen vises riktig, samtidig som strømforbruket holdes nede.
- SmartUniformity: Vekslinger i lysstyrke og farge på forskjellige deler av skjermen er et vanlig fenomen på LCD-skjermer. Typisk uniformitet ligger på ca. 75–80 %. Ved å aktivere Philips SmartUniformity-funksjoner økes skjermuniformiteten til mer enn 95 %. Dette produserer mer konsekvente og nøyaktige bilder.
- Off (Av): SmartImage gjør ingen forbedringer.

# 3.2 SmartContrast

### Hva er det?

Unik teknologi som analyserer innholdet på skjermen på en dynamisk måte og automatisk stiller inn optimal kontrastrate for å gi størst mulig klarhet og en behagelig seeropplevelse. Baklyset blir sterkere når bildene er klare, skarpe og lyse, og baklyset blir svakere når det vises bilder med mørk bakgrunn.

### 2 Hvorfor trenger jeg det?

Du vil ha den beste visuelle klarheten og visningskomforten for alle typer innhold. SmartContrast kontrollerer kontrasten og justerer bakgrunnslyset dynamisk for å gi klare, skarpe og lyse spill- og videobilder, eller vise klar tekst som er enkel å lese for kontorarbeid. Gjennom å redusere skjermens strømforbruk sparer du energikostnader og forlenger skjermens levetid.

### **B** Hvordan virker det?

Når du aktiverer SmartContrast, analyseres innholdet som vises i sanntid, og fargene og intensiteten i bakgrunnslyset justeres. Denne funksjonen vil dynamisk forbedre kontrasten for en flott underholdningsopplevelse når du ser på videoer eller spiller spill.

# <span id="page-16-0"></span>PowerSensor™

### 1 Hvordan virker det?

- PowerSensor fungerer etter prinsippet om sending og mottak av harmløse infrarøde signaler for å registrere om brukeren er i nærheten.
- Når brukeren sitter foran skjermen, fungerer skjermen som normalt med de forhåndsinnstilte innstillingene som brukeren har valgt, dvs. lysstyrke, kontrast, farge osv.
- Anta at skjermen settes til 100 % lysstyrke. Når brukeren i dette eksemplet reiser seg og går vekk fra skjermen, bruker skjermen automatisk opptil 80 % mindre strøm.

#### Bruker tilstede foran Bruker ikke tilstede

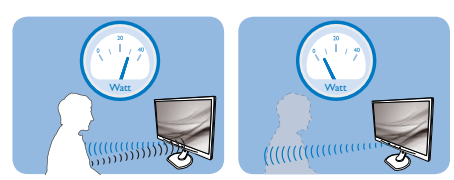

Strømforbruket som det vises til ovenfor, er kun ment som et eksempel.

### 2 Innstilling

### Standardinnstillinger

PowerSensor laget for å registrere nærværet av brukeren hvis denne befinner seg mellom 30 og 100 cm fra skjermen og innenfor fem grader til venstre eller høyre for skjermen.

### Egendefinerte innstillinger

Hvis du foretrekker å være i en posisjon utenfor perimeterne ovenfor, kan du velge en høyere signalstyrke for mer effektiv registrering: Jo høyere innstilling, jo sterkere er registreringssignalet. For at PowerSensor skal være maksimalt effektiv og registrere brukeren som ønsket, bør du sitte rett foran skjermen.

- Hvis du velger å plassere deg mer enn 100 cm fra skjermen, bør du bruke maksimal registreringsstyrke som fungerer i avstander på opptil 120 cm. (innstilling 4)
- Siden mørke klær absorberer infrarøde signaler selv om brukeren er nærmere enn 100 cm fra skjermen, bør du bruke større signalstyrke når du går kledd i svart eller bruker klær med mørke farger.

### Funksjonsknapp Aktiv sensor-avstand

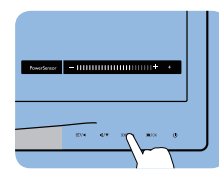

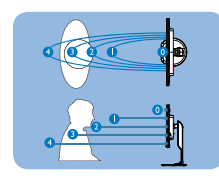

Liggende / stående stilling (for enkelte modeller)

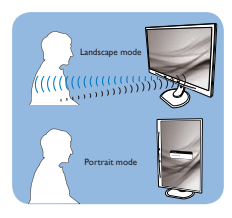

Illustrasjonene over er kun for referanse, og de gjengir kanskje ikke hvordan akkurat denne modellen ser ut.

### Slik justerer du innstillinger

Hvis PowerSensor ikke fungerer som den skal innenfor eller utenfor standardrekkevidden, kan du finjustere sensoren slik:

- Tilpass USER-knappen til bruk som PowerSensor-hurtigtast.Se avsnittet «Tilpass din egen 'brukertast'». (Hvis skjermen har en «Sensor»-hurtigtast, gå til neste trinn.)
- Trykk på PowerSensor-funksjonsknappen.
- Du finner justeringslinjen.
- Still registreringsstyrken til PowerSensor til innstilling 4 og trykk på OK.
- Test det nye oppsettet for å se om PowerSensor registrerer deg korrekt der du befinner deg.
- PowerSensor-funksjonen er kun designet for å fungere i liggende stilling. Når PowerSensor er aktivert, blir den automatisk deaktivert når skjermen settes i stående stilling (90 grader); den slås automatisk PÅ igjen hvis skjermen settes i standard liggende stilling.

# **A** Merk

En manuelt valgt PowerSensor-modus forblir aktiv med mindre og inntil den omjusteres eller standardmodus blir aktivert igjen. Hvis du synes PowerSensor er for følsom, kan du skru ned signalstyrken.

# <span id="page-17-0"></span>5. Innebygd webkamera med mikrofon

# **O** Merk

### Det kreves en USB-tilkobling mellom skjermen og datamaskinen for at webkameraet skal fungere.

Webkameraet setter deg i stand til å gjennomføre interaktive konferansesamtaler med video og lyd over Internett. Dette gir forretningsfolk den mest praktiske og enkleste måten å kommunisere med kolleger verden rundt samt spare både tid og penger. Avhengig av programvaren som brukes, kan du også ta bilder, dele filer og bruke mikrofonen uten å aktivere webkameraet. Mikrofonen og aktivitetslampen er ved siden av webkameraet i skjerminnfatningen.

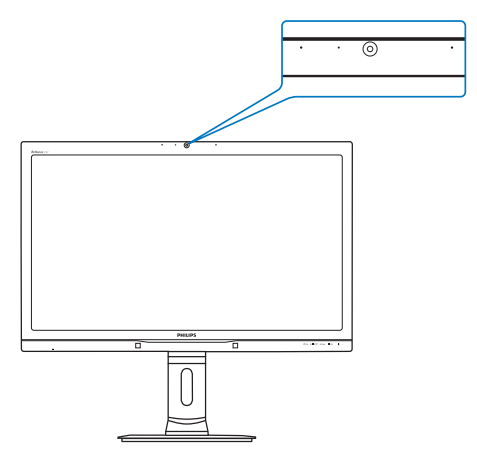

# 5.1 PC-systemkrav

- Operativsystem: Microsoft Windows 8.1, Microsoft Windows 8, Microsoft Windows 7 og andre operativsystemer som støtter UVC/UAC (samsvar med USB-videoklasse/ audioklasse) under USB 2.0-standarden
- Prosessor: 1,6 GHz eller mer
- 1 GB (for Windows 8.1/8/7)
- Harddiskplass: minimum 200 MB
- USB: USB 2.0 eller høyere, UVC/UAC-støtte

# 5.2 Bruke enheten

Philips skjerm med webkameraenheten overfører video- og lyddata via USB-kontakten. Den kan aktiveres ganske enkelt ved å koble USB-kabelen fra datamaskinen til oppstrøms-USB-kontakten i USB-navet i IU-gruppen på siden av skjermen.

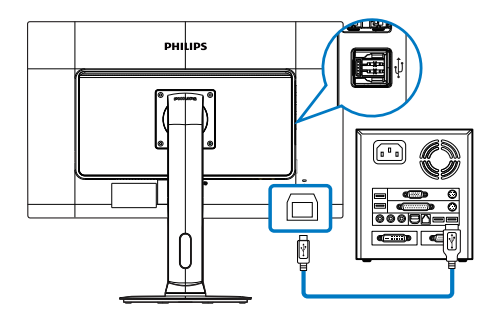

- 1. Sett USB-kabelen fra datamaskinen inn i oppstrøms-USB-kontakten i USB-navet i IU-gruppen på siden av skjermen.
- 2. Slå på datamaskinen og forsikre deg om at Internettforbindelsen fungerer ordentlig.
- 3. Last ned og aktiver gratis programvare for tilkoblet nettprat som f.eks. Skype, Internet Messenger eller liknende. Du kan også abonnere på dedikert programvare for mer sofistikert bruk som flerbrukerkonferanse osv.
- 4. Webkameraet er klart til bruk for nettprat eller telefonsamtaler via Internett.
- 5. Ring ved å følge anvisningene i programvaren.

# **A** Merk

Før du kan sette opp et videoanrop, må du ha en pålitelig Internettforbindelse, en Internettleverandør og programvare som f.eks. Internet Messenger eller andre videotelefoniapplikasjoner. Sørg for at personen du ringer til har kompatibel programvare for videoanrop. Video- og lydkvaliteten avhenger av tilgjengelig båndbredde i begge ender. Den du ringer til må ha tilsvarende kapasitet både når det gjelder utstyr og programvare.

# <span id="page-18-0"></span>6. Tekniske spesifikasjoner

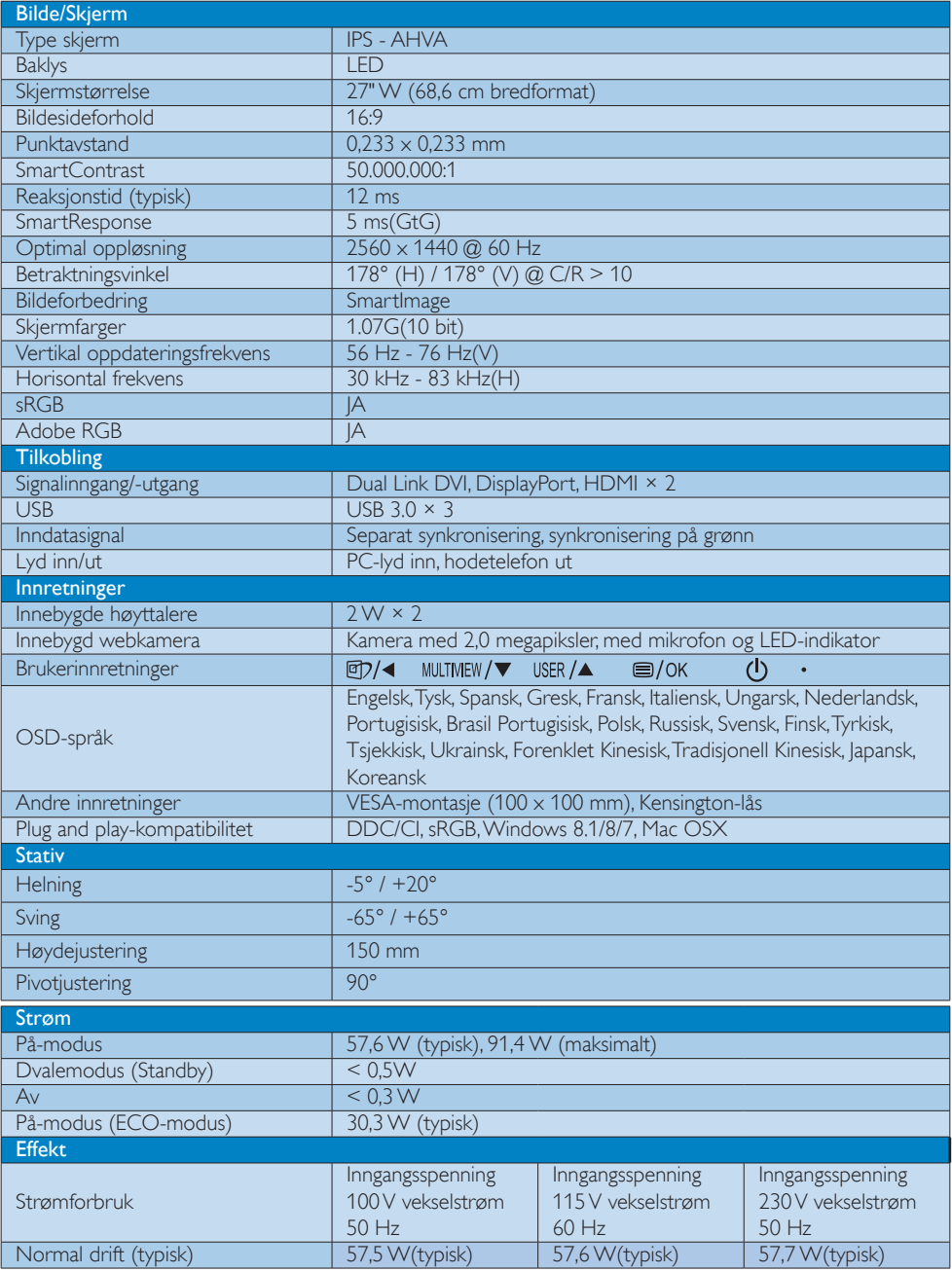

6. Tekniske spesifikasjoner

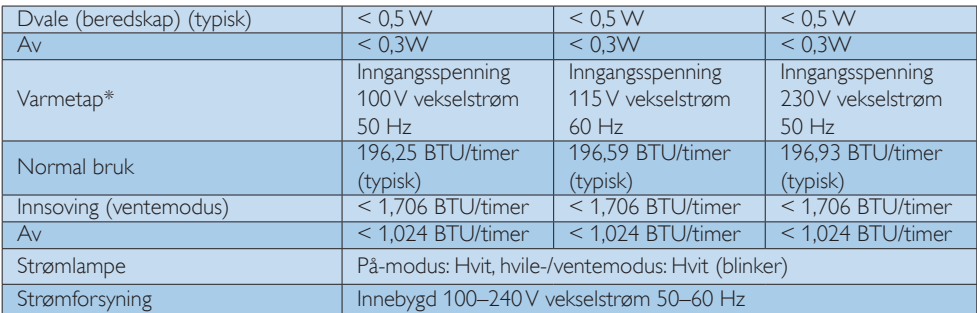

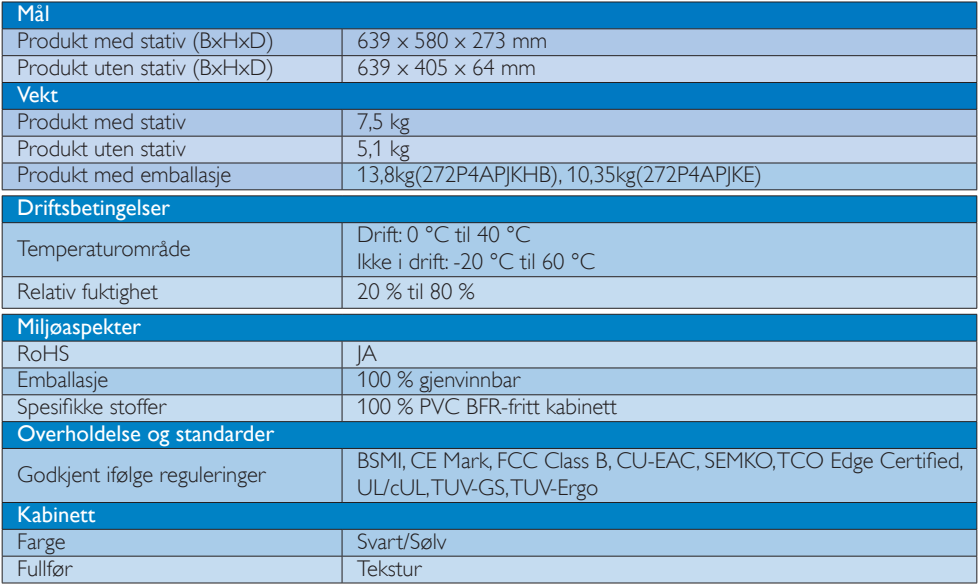

# $\bigoplus$  Note

- 1. Disse dataene kan endres uten forvarsel. Gå til [www.philips.com/support](http://www.philips.com/support) for å laste ned den siste versjonen av heftet.
- 2. SmartResponse-tid er den optimale verdien fra enten GtG- eller GtG(BW)-tester.

# <span id="page-20-0"></span>6.1 Oppløsning og forhåndsinnstilte moduser

### Anbefalt oppløsning

2560 x 1440 @ 60 Hz (digital inngang)

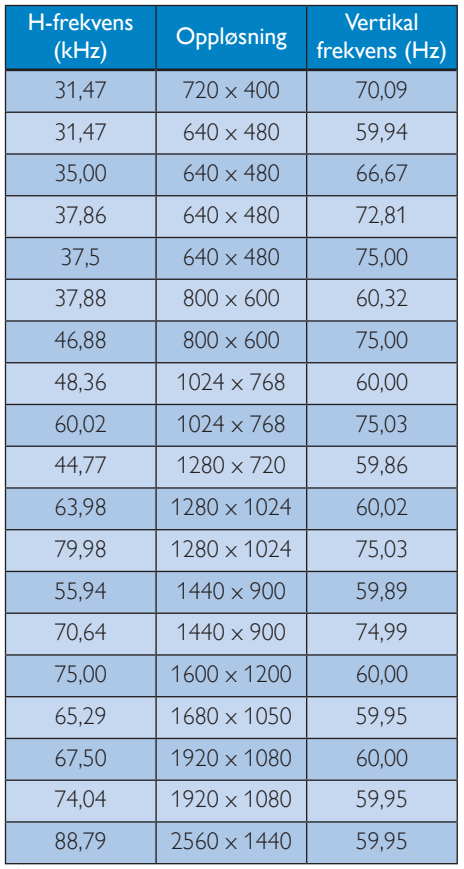

### **●** Note

- Vær oppmerksom på at skjermen fungerer best med den naturlige oppløsningen 2560 × 1440 @ 60 Hz. For å oppnå den beste skjermkvaliteten bør du følge disse anbefalingene om oppløsning.
- Bruk av DVI krever en Dual-link DVI-kabel for maksimal oppløsning på 2560 × 1440.

Den største skjermoppløsningen som støttes med HDMI er 2560 × 1440, forøvrig begrenses oppløsningen av hva grafikkortet og andre videokilder (f.eks. BD-spiller) kan yte.

# 6.2 Crystalclear

Denne nye Philips-skjermen gir krystallklare bilder – Crystalclear 2560×1440. Denne skjermen med høy ytelse og mange tettpakkede piksler, har betraktningsvinkel på 178/178 i bredden, er klargjort for kilder med høy båndbredde som DisplayPort, HDMI eller Duallink DVI gir levende bilder og grafikk. Enten du arbeider profesjonelt og krever ekstremt detaljert informasjon for CAD/CAM-løsninger, bruker applikasjoner med 3D-grafikk eller betrakter kjempemessige regneark for å gi finansielle råd, så får du krystallklare bilder med denne Philips Crystalclear-skjermen.

# <span id="page-21-0"></span>7. Strømstyring

Hvis du har videokort eller programvare som overholder VESA DPM, kan skjermen automatisk redusere strømforbruket når den ikke er i bruk. Hvis inndata fra et tastatur, en mus eller en annen inndataenhet blir registrert, vil skjermen "våkne" automatisk. I den følgende tabellen vises denne automatiske strømsparingsfunksjonens strømforbruk og signaler:

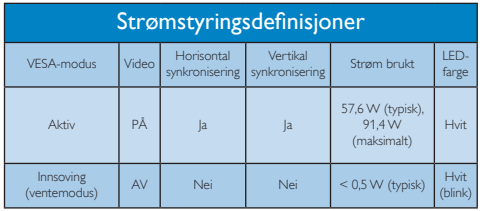

Følgende oppsett brukes til å måle strømforbruket til denne skjermen.

- Opprinnelig oppløsning: 2560 x 1440
- • Kontrast: 50%
- Lysstyrke: 100%
- • Fargetemperatur: 6500 K med fullstendig hvitmønster
- Lyd og USB inaktiv (av)

## **←** Note

Disse dataene kan endres uten forvarsel.

# <span id="page-22-1"></span><span id="page-22-0"></span>8. Service og garantier

# 8.1 Philips flatskjermpolicy ved defekte pixler

Philips streber etter å levere produkter av høyeste kvalitet. Vi bruker noen av industriens mest avanserte produksjonsprosesser og vi praktiserer streng kvalitetskontroll. Det er imidlertid ikke alltid til å unngå at det finnes defekte piksler iTFT-flatskjermer. Ingen produsent kan garantere at alle paneler er uten feil på piksler, men Philips garanterer at enhver skjerm med uakseptabelt mange defekter repareres eller byttes ut under garantien. Dette avsnittet forklarer de forskjellige typene av pikseldefekter, og definerer et akseptabelt defektnivå for hver type. For at reparasjon eller et nytt produkt skal dekkes av garantien, må antallet defekte piksler på en TFT-skjerm overstige disse nivåene. For eksempel kan ikke mer enn 0,0004 % av subpikslene på en skjerm være defekte. Videre setter Philips enda høyere kvalitetsstandarder for enkelte typer eller kombinasjoner av pikseldefekter som er lettere å legge merke til enn andre. Dette gjelder over hele verden.

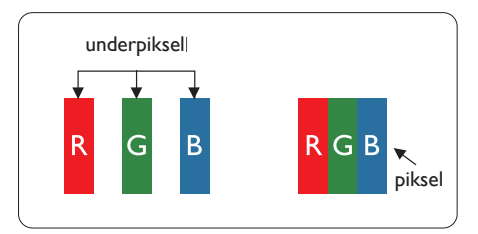

### Piksler og underpiksler

En piksel, eller et bildeelement, er sammensatt av tre underpiksler i primærfargene rød, grønn og blå. Mange piksler utgjør til sammen et bilde. Når alle underpikslene i en piksel er belyst, vil de tre fargede underpikslene sammen opptre som en enkelt hvit piksel. Når alle er mørke, vil de tre fargede underpikslene sammen opptre som en enkelt svart piksel. Andre kombinasjoner av belyste og mørke underpiksler opptrer som enkelte piksler med andre farger.

# Typer av feil på piksler

Feil på piksler og underpiksler vises på skjermen på forskjellige måter. Det er to kategorier av pikseldefekter og flere typer underpikseldefekter innenfor hver kategori.

# Lyst punkt-feil

Lyst punkt-feil vises som piksler eller underpiksler som alltid er "på" eller lyser. Et lyst punkt er en underpiksel som stikker seg ut når skjermen viser et mørkt mønster. Det finnes flere typer av lyst punkt-feil.

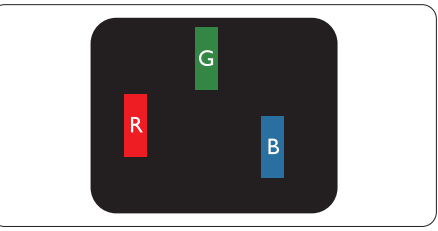

En belyst rød, grønn eller blå underpiksel.

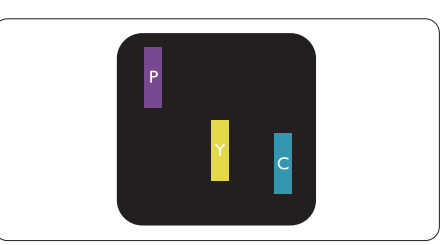

To tilstøtende belyste underpiksler:

- $Rad + Blå = Fiolet$
- Rød + Grønn = Gul
- Grønn + Blå = Blågrønn

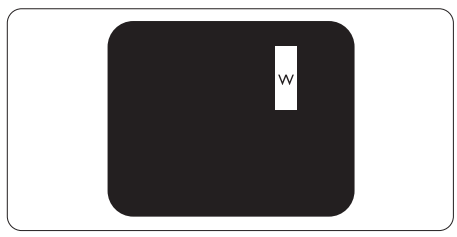

Tre tilstøtende belyste underpiksler (en hvit piksel).

### **⊖** Note

Et rødt eller blått lyst punkt er mer enn 50 prosent lysere enn omkringliggende punkter; et grønt lyst punkt er 30 prosent lysere enn omkringliggende punkter.

### Svart punkt-feil

Svart punkt-feil vises som piksler eller underpiksler som alltid er "av". Et svart punkt er en underpiksel som vises på skjermen når skjermen viser et lyst mønster. Det finnes flere typer svart punkt-feil.

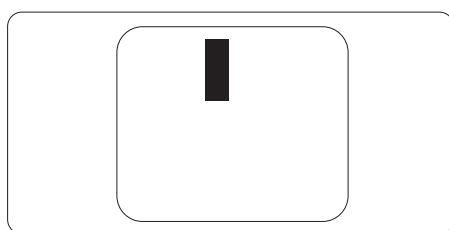

### Nærhet mellom pikseldefekter

Ettersom piksel- og underpikseldefekter som ligger nær hverandre og er av samme type kan være lettere å få øye på, spesifiserer Philips også toleransegrensen for nærhet mellom pikseldefekter.

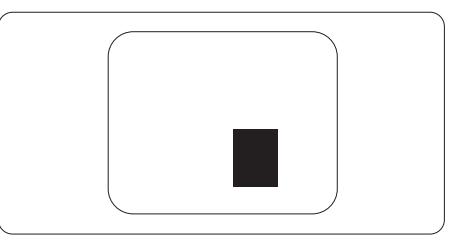

### Toleranse for pikseldefekter

For at garantien skal dekke reparasjon eller et nytt produkt på grunn av ødelagte bildepunkter i løpet av garantiperioden, må antallet defekte bildepunkter i enTFT-flatskjerm fra Philips overskride antallet som oppgis i følgende oversikter.

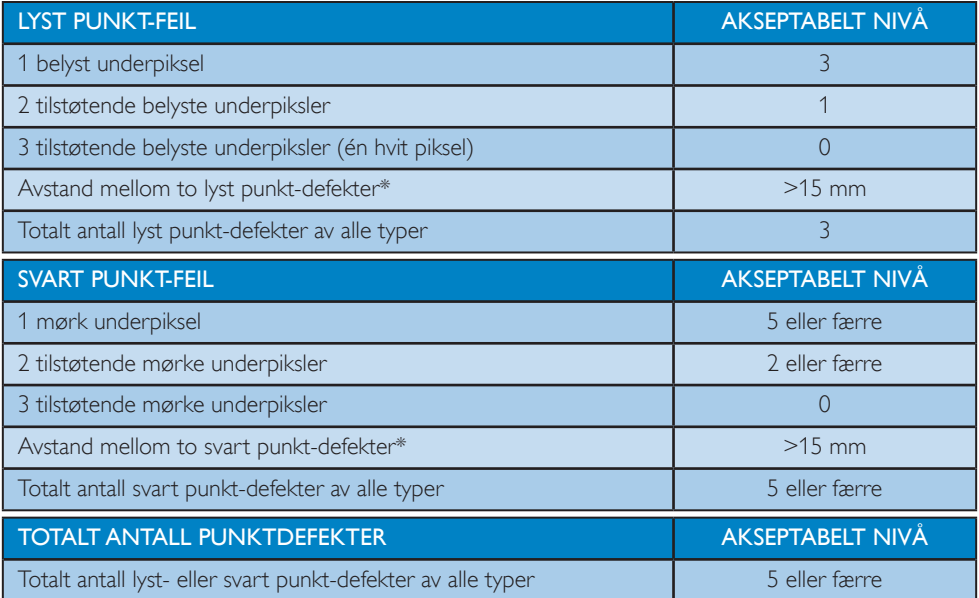

### **A** Note

- 1. 1 eller 2 tilstøtende underpikseldefekter = 1 punktdefekt
- 2. Denne skjermen overholder ISO9241-307 (ISO9241-307: Ergonomiske krav til, analyse av og metoder for å teste overholdelse av forskrifter for elektronisk skjermvisning)
- 3. ISO9241-307 er etterfølgeren til den tidligere kjente ISO13406-standarden, som er trukket tilbake av den internasjonale standardiseringsorganisasjonen (ISO) per: 2008-11-13.

# <span id="page-24-0"></span>8.2 Service og garantier

Du kan få informasjon om garantidekning og ytterligere krav om støtte som gjelder for ditt område ved å besøke <www.philips.com/support>eller ved å ta kontakt med ditt lokale Philips-kundesenter. Hvis du ønsker å utvide den generelle garantiperioden, kan du kjøpe en utvidet garantiservicepakke via vårt ser tifiser te servicesenter.

Hvis du vil benytte deg av denne tjenesten, må du huske å kjøpe tjenesten innen 30 kalenderdager etter den opprinnelige kjøpsdatoen. Under den utvidede garantiperioden inkluderer tjenesten henting, reparasjon og retur, men brukeren vil være ansvarlig for alle påløpte kostnader.

Hvis den sertifiserte servicepartneren ikke kan utføre de nødvendige reparasjonene under den tilbudte utvidede garantipakken, vil vi finne alternative løsninger for deg, hvis det er mulig, opp til den utvidede garantiperioden du har kjøpt.

Ta kontakt med være Philips kundeservicerepresentant eller det lokale kontaktsenteret (kundestøttenummeret) for mer informasjon.

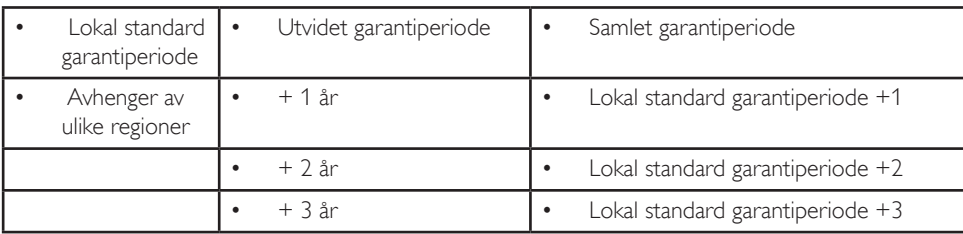

Philips kundestøttenummer står nedenfor.

\*\*Dokumentasjon for opprinnelig kjøp og kjøp av utvidet garantiservice kreves.

### Kontaktinformasjon for vesteuropeiske land:

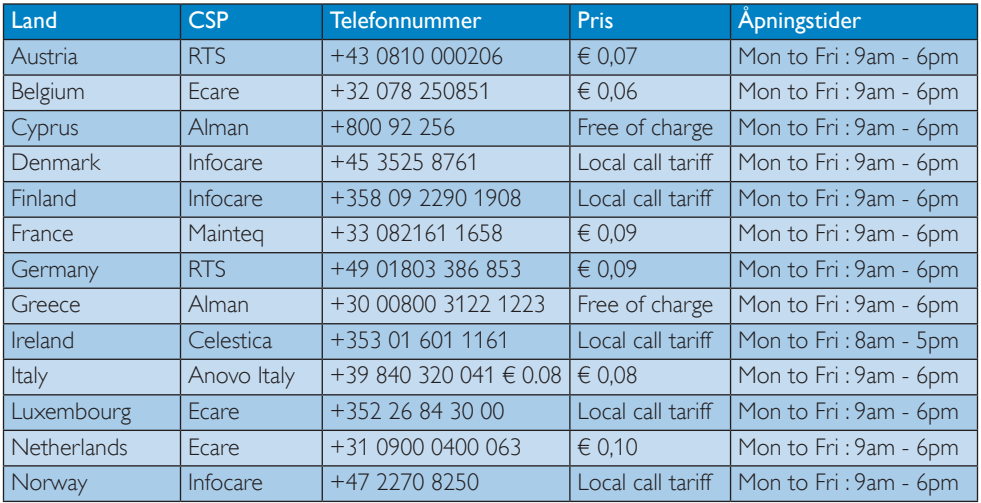

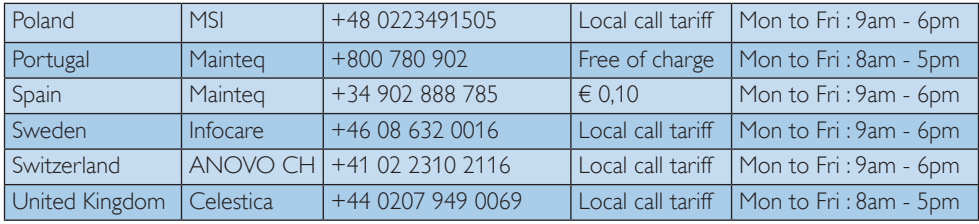

### Kontaktinformasjon for SENTRAL- OG ØST-EUROPA-området:

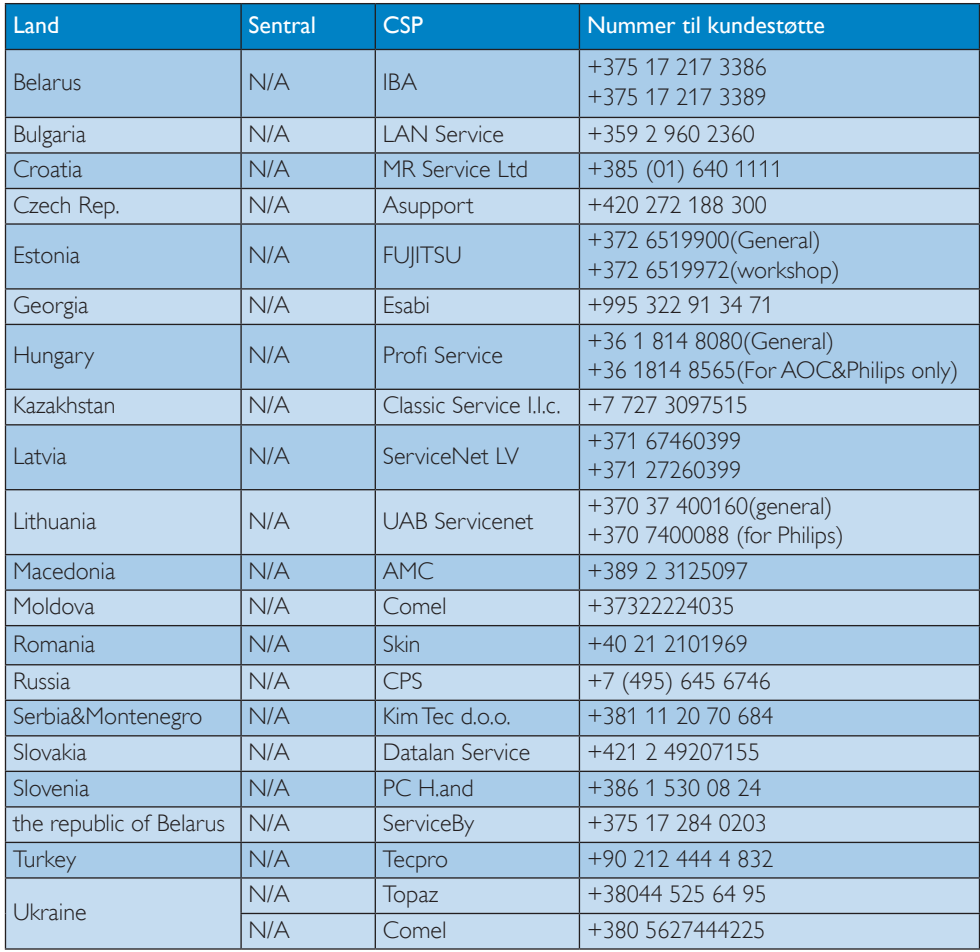

## Kontaktinformasjon for MELLOM-AMERIKA:

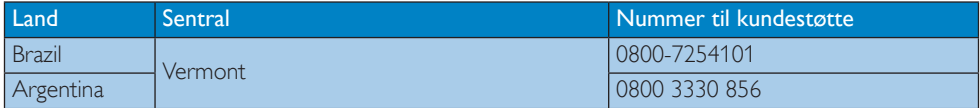

### Kontaktinformasjon for Kina:

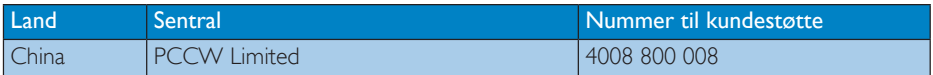

### Kontaktinformasjon for NORD-AMERIKA:

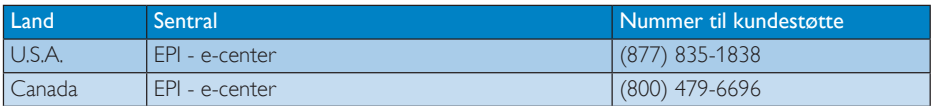

### Kontaktinformasjon for APMEA-regionen:

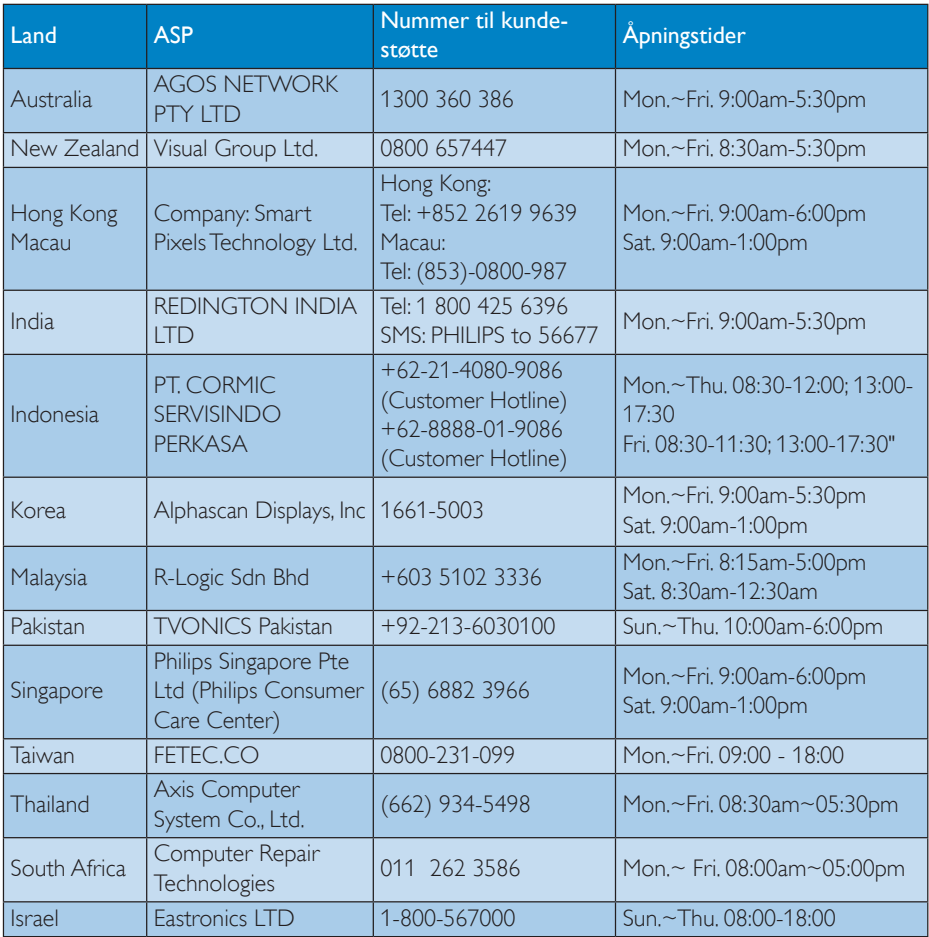

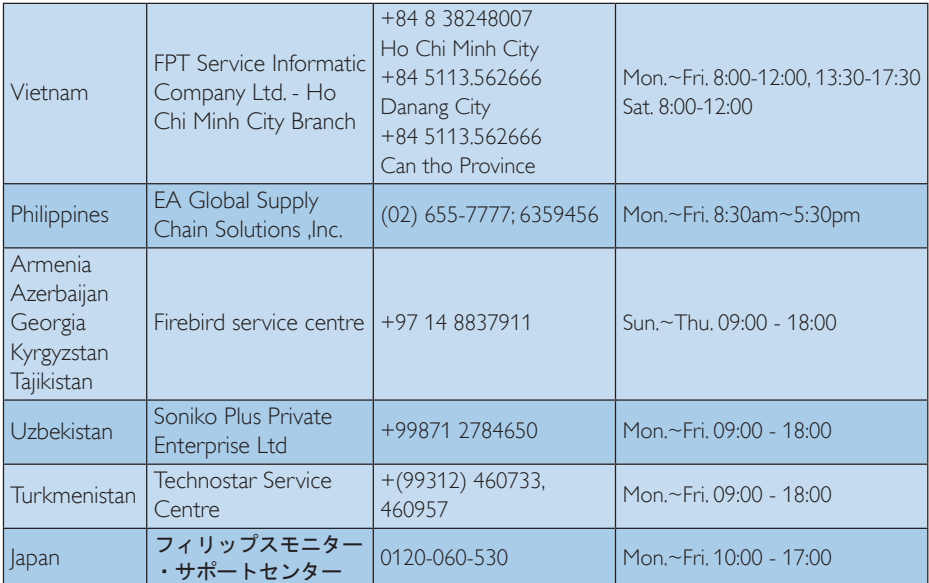

# <span id="page-28-1"></span><span id="page-28-0"></span>9. Feilsøking og OSS (ofte stilte spørsmål)

# 9.1 Feilsøking

Denne siden omhandler problemer som kan løses av brukeren. Hvis problemet vedvarer etter at du har forsøkt disse løsningene, bør du kontakte en representant for Philips' kundestøtte.

### Vanlige problemer

### Intet bilde (Strøm-LED lyser ikke)

- Sørg for at strømledningen er koblet til i strømuttaket og på baksiden av skjermen.
- Kontroller først at strømknappen foran på skjermen er i AV-posisjon, og skyv den så til PÅ-posisjon.

### Det er ikke bilde (strømlampen lyser hvitt)

- Forsikre deg om at datamaskinen er slått på.
- Sørg for at signalkabelen er korrekt tilkoblet datamaskinen.
- Pass på at det ikke er bøyde pinner på tilkoblingssiden av skjermkabelen. Hvis den har det, må du reparere eller bytte ut kabelen.
- Energisparingsfunksjonen kan være aktivert

### På skjermen står det

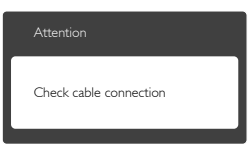

- Sørg for at skjermkabelen er korrekt tilkoblet datamaskinen. (Det henvises også til Hurtigstartsguiden).
- Undersøk om skjermkabelen har bøyde pinner.
- Forsikre deg om at datamaskinen er slått på.

### AUTO-knappen fungerer ikke

Autofunksjonen fungerer kun i VGA-Analog modus. Hvis resultatet ikke er tilfredsstillende, kan du manuelt gjøre justeringer via OSD-menyen.

### **A** Merk

Autofunksjonen kan ikke brukes i DVI-Digital modus da den ikke er nødvendig.

### Synlige tegn på røyk eller gnister

- Ikke foreta noe feilsøking.
- Koble skjermen fra strømkilden øyeblikkelig.
- Ta umiddelbart kontakt med Philipskundeservice.

### 2 Problemer med bildet

#### Bildet er ikke sentrert

- Juster bildeposisjonen med "Auto"funksjonen i OSD Main Controls (OSDhovedkontroller).
- Juster bildets posisjon gjennom å bruke Phase/Clock (Fase/Klokke) i Setup (Oppsett) i OSD-hovedkontroller. Den fungerer kun i VGA-modus.

### Bildet vibrerer på skjermen

Sjekk at signalkabelen er korrekt og forsvarlig tilkoblet grafikkortet eller PC-en.

### Vertikal flimring forekommer

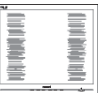

- Juster bildeposisjonen med "Auto"funksjonen i OSD-hovedkontroller.
- • Eliminer de horisontale stolpene gjennom å bruke Phase/Clock (Fase/Klokke) i Setup (Oppsett) i OSD-hovedkontroller. Den fungerer kun i VGA-modus.

### Horisontal flimring forekommer

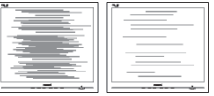

- Juster bildeposisjonen med "Auto"funksjonen i OSD-hovedkontroller.
- Eliminer de horisontale stolpene gjennom å bruke Phase/Clock (Fase/Klokke) i Setup (Oppsett) i OSD-hovedkontroller. Den fungerer kun i VGA-modus.

### <span id="page-29-0"></span>Bildet virker tåkete, utydelig eller for mørkt

Juster kontrasten og lysstyrken i skjermbildemenyen (OSD).

### Et bilde er blitt "innbrent" i skjermen etter at strømmen er slått av.

- Uavbrutt visning av stillbilder eller statiske bilder over lengre tid fører til "innbrent bilde", også kjent som "etterbilde" eller "spøkelsesbilde", på skjermen. "Innbrent bilde", "etterbilde" eller "spøkelsesbilde" er et velkjent fenomen i skjermteknologi. I de fleste tilfeller vil det "innbrente bildet" eller "etterbildet" eller "spøkelsesbildet" forsvinne gradvis over tid etter at strømmen har blitt slått av.
- Aktiver alltid en bevegelig skjermsparer når du forlater skjermen.
- Aktiver alltid et program for periodevis skjermoppdatering hvis skjermen viser statisk innhold som ikke endres.
- Unnlatelse av å aktivere en skjermsparer, eller en periodisk skjermoppdatering kan det resultere i en alvorlig "innbrenning", "etterbilde" eller "spøkelsesbilde". Symptomene vil ikke forsvinne og de kan heller ikke repareres. Skaden som nevnes over, dekkes ikke av garantien din.

### Bildet virker forvrengt. Teksten er uklar eller tåkete.

Sett datamaskinens skjermoppløsning til den anbefalte oppløsningen.

### Grønne, røde, blå, mørke og hvite punkter vises på skjermen.

De gjenværende prikkene er normalt for flytende krystall som brukes i dagens teknologi. Vennligst se pixelpolicy for mer detaljert informasjon.

### "Strøm på"-lyset er for sterkt og er forstyrrende

Du kan justere "strøm på"-lyset gjennom Strømlampe i Oppsett i OSDhovedkontroller.

# **B** Lydproblem

### Ingen lyd

- Kontroller om lydkabelen er riktig koblet til PC-en og skjermen.
- Sørg for at lyden ikke er dempet. Trykk på OSD "Menu"(Meny), velg "Audio" (Lyd) og deretter "Mute"(Demp). Sjekk om den står i "Off"(Av) -posisjonen.
- Trykk på "Volum" i OSD-hovedkontrollen for å justere volumet.

### 4 USB-problem

### USB-enhetene fungerer ikke

- Kontroller om oppstrøms-USB-kabelen er riktig koblet til skjermen.
- Slå skjermen AV og PÅ igjen. Det kan hende at du må installere USB-drivere eller installere dem på nytt i PC-en og sørge for at USB-navet er aktivt.
- Koble til USB-enhetene igjen.

For videre assistanse henvises det til listen over kundeinformasjonssentre, og å ta kontakt med en representant for Philips' kundestøtte.

# 9.2 Generelle vanlige spørsmål

- Sp1. Sp. Når jeg installerer skjermen, hva skal jeg gjøre hvis "Cannot display this video mode" (Kan ikke vise denne videomodusen) vises?
- Sv.: Anbefalt oppløsning for denne skjermen: 2560 x 1440 @ 60 Hz.
- • Plugg fra alle kabler, og koble så PC-en til skjermen du brukte tidligere.
- I Start-menyen i Windows velger du Settings/Control Panel (Innstillinger/ Kontrollpanel). I Kontrollpanel-vinduet velger du Display (Skjerm)-ikonet. I Kontrollpanelet for Display (Skjerm) velger du "Settings" (Innstillinger) kategorien. Under kategorien Innstilinger, i boksen merket "Desktop Area" (Skrivebordsområde), beveger du glidebryteren til 2560 x 1440 piksler.

- Åpne "Advanced Properties" (Avanserte egenskaper), sett "Refresh Rate" (Oppdateringshastighet) til 60 Hz og klikk så OK.
- Start datamaskinen på nytt og gjenta steg 2 og 3 for å bekrefte at PC-en er satt til 2560 x 1440 ved 60 Hz.
- • Avslutt datamaskinen, koble fra den gamle skjermen, og koble til Philips-skjermen på nytt.
- Skru på skjermen og deretter på PC-en.
- Sp2. Hva er anbefalt oppdateringsfrekvens for skiermen?
- Sv.: Anbefalt oppdateringsfrekvens for skjermen er 60 Hz. Hvis det er forstyrrelser på skjermen, kan du sette den til 75 Hz og se om dette gjør at forstyrrelsene forsvinner.
- Sp3. Hva er .inf- og .icm-filene på CD-ROM-en? Hvordan installerer jeg driverne (.inf og .icm)?
- Sv.: Dette er skjermens driverfiler. Følg instruksjonene i bruksanvisningen for å installere driverne. Det kan hende datamaskinen ber deg om skjermdrivere (.inf- og .icm-filer) eller en plate med drivere når du installerer skjermen første gang. Følg instruksjonene for å sette inn CD-ROM-en som fulgte med i denne pakken. Skjermdriverne (.inf og .icm) blir installert automatisk.

### Sp4. Hvordan justerer jeg oppløsningen?

Sv.: Videokortet og grafikkdriveren din avgjør de tilgjengelige ressursene. Du kan velge ønsket oppløsning i Windows® Control Panel (Kontrollpanelet i Windows®) under "Display properties (Egenskaper for skjerm)".

### Sp5. Hva hvis jeg kommer ut av det når jeg justerer skjermen?

 $Sv$ .: Trykk ganske enkelt på  $\equiv$ -knappen og velg "Reset" (Tilbakestill) for å få tilbake opprinnelige fabrikkinnstillinger.

### S6: Er skjermen motstandsdyktig mot riper?

Sv.: Generelt anbefales det at skjermens overflate ikke utsettes for store støt og beskyttes mot skarpe og butte gjenstander. Når du håndterer skjermen, må du ikke trykke eller bruke kraft på sidene av skjermens overflate. Dette kan ha innvirkning på garantiforholdet.

### S7: Hvordan bør jeg rengjøre skjermoverflaten?

Sv.: For normal rengjøring bruker du en ren og myk klut. For ekstra rengjøring bør du bruke isopropanol. Ikke bruk andre løsemidler, som etylalkohol, etanol, aceton, heksan osv.

### S8: Kan jeg endre skjermens fargeinnstilling?

- Sv.: Ja, du kan endre fargeinnstillingen via skjermmenyen ved hjelp av følgende fremgangsmåter:
- Trykk på  $\blacksquare$ -knappen for å vise skjermmenyen (OSD)
- Trykk på ▼-knappen for å velge alternativet [Color] (Farge) og trykk deretter på OK-knappen for å justere de tre fargeinnstillingene som vist under.
	- 1. Color Temperature (Fargetemperatur): De seks innstillingene er 5000K, 6500K, 7500K, 8200K, 9300K og 11500K. Med innstillinger innenfor 5000K-spekteret virker skjermen "varm med en rød-hvit fargetone", mens en 11500K-temperatur gir en "kjølig, blå-hvit tone".
	- 2. sRGB: Dette er en standardinnstilling for å sikre korrekt overføring av farger mellom ulikt utstyr (f.eks. digitalkameraer, skjermer, skrivere, skannere osv.).
	- 3. User Define (Brukerdefinert): Brukeren kan velge fargen som han/hun foretrekker ved å justere rød, grønn og blå farge.

### <span id="page-31-0"></span>**⊖** Note

En måling av fargen på lys som utstråles av et objekt når det varmes opp. Målingen uttrykkes som verdier i en absolutt skala (grader Kelvin). Lavere Kelvin-temperaturer, som 2004K, er røde; høyere temperaturer som 9300K, er blå. Nøytral temperatur er hvit på 6504K.

- S9: Kan jeg koble skjermen til enhver PC, arbeidsstasjon eller Mac?
- Sv.: Ja. Alle skjermer fra Philips er fullt kompatible med standard PC-er, Macer og arbeidsstasjoner. Det kan være at du må bruke en kabeladapter for å kunne koble skjermen til et Mac-system. Kontakt salgsrepresentanten din fra Philips for mer informasjon.

### S10: Er Philips-skjermer Plug and Play?

- Sv.: Ja, skjermene er Plug and playkompatible med Windows 8.1/8/7, Mac OSX.
- Sp11. Hva er etterbilde, innbrent bilde eller spøkelsesbilde på skjermpaneler?
- Sv.: Uforstyrret visning av stillbilder eller statiske bilder over en lengre periode vil forårsake "innbrente bildet", også kjent som "etterbilde" eller "spøkelsesbilde", på skjermen. "Innbrent bilde", "etterbilde" eller "spøkelsesbilde" er et velkjent fenomen i skjermteknologi. I de fleste tilfeller vil det "innbrente bildet" eller "etterbildet" eller "spøkelsesbildet" forsvinne gradvis over tid etter at strømmen har blitt slått av.

Aktiver alltid en bevegelig skjermsparer når du forlater skjermen.

Aktiver alltid et program for periodevis skjermoppdatering hvis skjermen viser statisk innhold som ikke endres.

### **Advarsel**

Dersom det ikke brukes en skjermsparer eller applikasjon som jevnlig oppdaterer skjermen, kan det føre til alvorlig skade i form av "innbrent bilde", "etterbilde" eller "spøkelsesbilde" som ikke forsvinner og ikke kan repareres. Skaden som nevnes over, dekkes ikke av garantien din.

- S12: Hvorfor vises ikke skarp tekst, men ujevne bokstaver på skjermen?
- Sv.: Skjermen fungerer best med den naturlige oppløsningen på 2560 x 1440 @ 60 Hz. For best bilde bør du bruke denne oppløsningen.

# 9.3 Ofte stilte spørsmål om kjedekobling (daisy-chain)

### Sp1. Hvilke grafikkort støtter kjedekobling?

- Sv.: Kjedefunksjonen krever AMDgrafikkor tet HD6850 eller høyere/ tilsvarende. Når det gjelder andre grafikkor tmerker, undersøk med grafikkor tleverandøren for å finne ut om de støtter DisplayPort-kjeding.
- Sp2. Må DP-kabelen være v1.2 holder ikke v1.1?
- Sv.: Det kreves en DisplayPort 1.2-kabel for å oppnå god nok dataoverføring i kjede.

### Sp3. Hvor mange skjermer kan brukes samtidig i kjede?

Sv.: Dette avhenger av grafikkortet. Undersøk med grafikkortleverandøren.

### 9.4 Ofte stilte spørsmål om MultiView

### Sp1. Hvorfor kan jeg ikke aktivere PiP eller PbP når kildene er DVI og HDMI?

Sv.: Se tabellen nedenfor når det gjelder hovedkilde og tilhørende støtte for sekundærkilde.

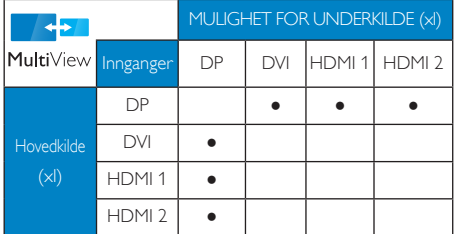

- Sp2. Kan jeg forstørre det sekundære PiP-vinduet?
- Sv.: Ja, det er 3 størrelser å velge mellom: [Small] (Lite), [Middle] (Middels), [Large] (Stort). Du kan trykke på for å gå inn i skjermmenyen. Velg foretrukket [PiP Size] (PiP-størrelse] alternativ i [PiP / PbP]-hovedmenyen.

# Sp3. Hvordan lytte til lyd uavhengig av video?<br>Sv.: Normalt er lydkilden koblet til

Normalt er lydkilden koblet til hovedbildekilden. Hvis du ønsker å endre lydinngangen (for eksempel: lytte til MP3-spilleren uavhengig av videoinngangen), kan du trykke på for å gå inn i skjermmenyen. Velg foretrukket [Audio Source] (Lydkilde) alternativ i [Audio](Lyd)-hovedmenyen.

> Vær oppmerksom på at skjermen bruker den sist valgte lydkilden som standard neste gang du slår den på. Hvis du ønsker å endre dette på nytt, må du gå gjennom trinnene ovenfor igjen for å velge en ny foretrukket lydkilde. Denne vil dermed bli standard.

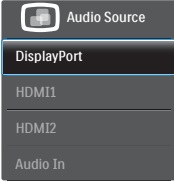

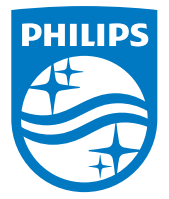

© 2014 Koninklijke Philips N.V. Med enerett.

Philips og Philips-skjoldmerket er registrerte varemerker som tilhører Koninklijke Philips N.V. og brukes på lisens fra Koninklijke Philips N.V.

Spesifikasjonene kan endres uten forvarsel.

Versjon: M4272PAE1T